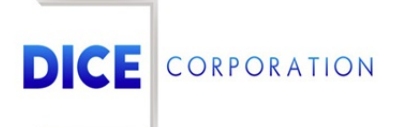

DICE Products & Technical Documentation

## App Service Action By Type

DICE Corporation | 1410 South Valley Center Drive | Bay City, MI 48706 USA | Phone: 989.891.2800 | Fax: 989.891.2801 dicecorp.com

Copyright @ 2017 DICE Corporation. All Rights Reserved

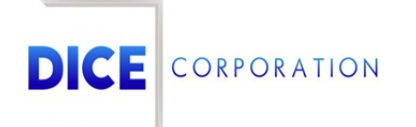

DICE Corporation Technology Park 1410 South Valley Center Drive Bay City, MI 48706

1-800-RUN DICE 989-891-2800 | International 989-891-2801 | FAX

info@dicecorp.com

Revision: 5-e1ce9a96d7a5bb724bc894356cd862f2

© 2014 by DICE Corporation. All rights reserved for use in the DICE Corporation Documentation Department. Reproduction, adaptation, or t ranslation without written permission is prohibited, except as allowed under the copyright laws. All of the t rademarks, service marks, registered t rademarks, names, products, and services mentioned in this document are the property of their respective owners, vendors, or organizations. The proprietary and confidential information in this document is subject to change without notice. DICE Corporation software, products, services, and policies are revised as needed. If the information contained in this document does not match the specific design of a DICE system or arrangement of system options, the system may contain customized programming and features, exhibit differences in functionality and appearance resulting from variations to default setup and configuration parameters, run on a different software release-upgrade or software build, or incorporate advance-release features, patches to builds, or other third- party or special-release DICE software packages. Please direct any comments or questions about this document to the DICE Corporation Documentation Department. Please direct comments and questions about DICE software systems to the appropriate department in DICE Corporation Support.

## **Table of Contents**

<span id="page-2-0"></span>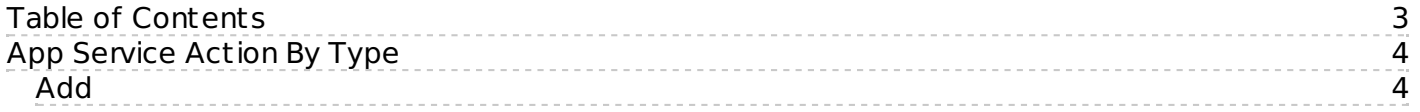

## <span id="page-3-0"></span>App Service Action By Type

The **App Service Action by Type** sub-tab is where users assign information to display when specific alarm types drop to operators' screens (Figure 1). Users can assign URLs or files to alarm types using this tab's available options. When the alarm drops to an operator's screen, the applicable URL or file will automatically display.

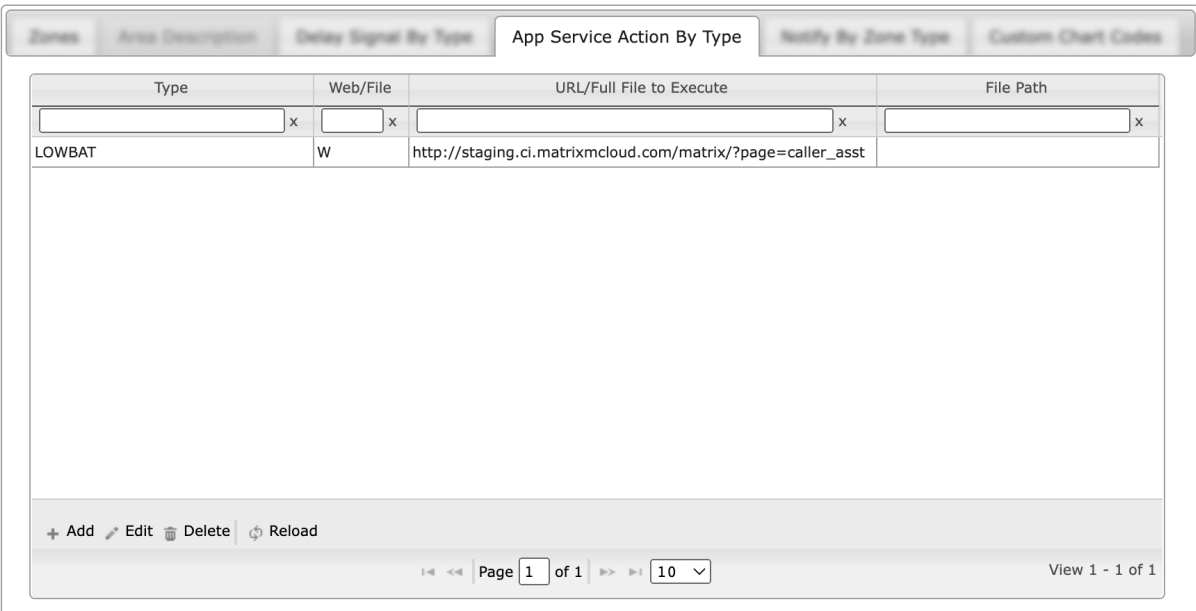

(Figure 1)

Users can interact with the App Service Action by Type table via the available toolbar options. These options are defined below.

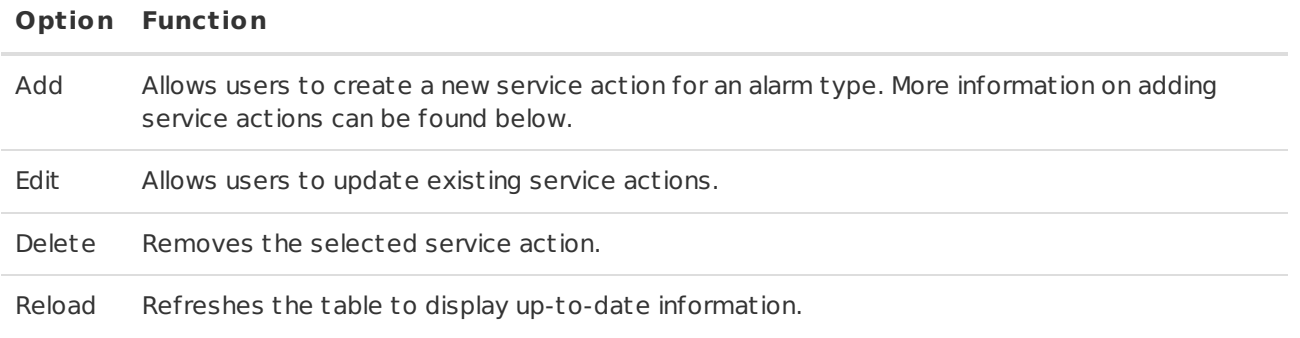

## <span id="page-3-1"></span>Add

Selecting Add from the toolbar will display the **Add App Service Action by Type** dialog box (Figure 2).

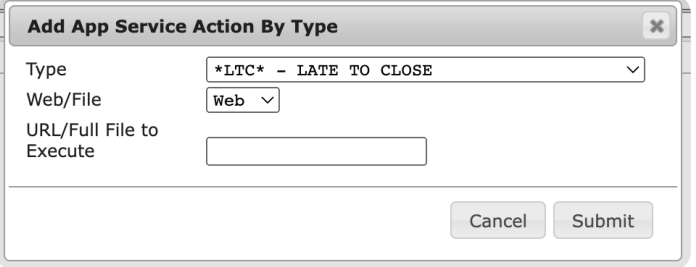

Perform the following steps to create a new service action.

- 1. Select the desired alarm type from the **Type** dropdown.
	- When operators being handling alarms of the selected type on this subscriber, the assigned information will display.
	- **Please Note**: once an alarm type is assigned, it cannot be edited after saving the service action.
- 2. Select what type of information will be assigned from the **Web/File** dropdown.
	- **Web**: A URL will be defined. When the alarm type is delivered to an operator, the assigned URL will display in an alternate browser tab.
	- **File**: A document will be defined. When the alarm type is delivered to an operator, the assigned file will open.
- 3. Input the proper URL or file path into the **URL/Full File to Execute** field.
	- **Please Note**: If a file is being defined, users must input the path the computer will take to reach the file. For Example: /Users/katenicefield/Documents/DICE\_SMTPinfo.pdf . If the file does not exist within the defined path on the operator's computer/storage network, it will not display.
- 4. Select **Submit** to complete creating the service action.

Repeat the above steps as necessary to create additional service actions.